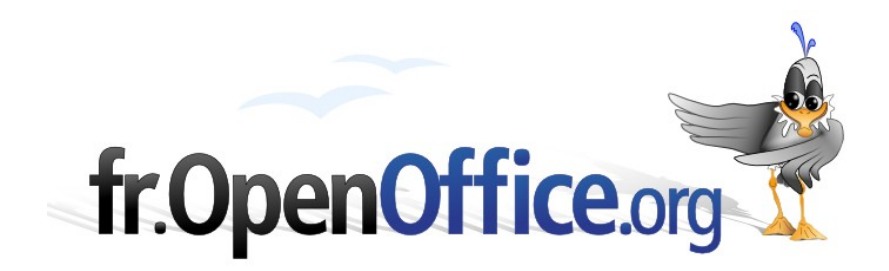

# **Mise à jour d'une Base Mailing**

*Import de Calc vers Base*

*Notion de clé primaire*

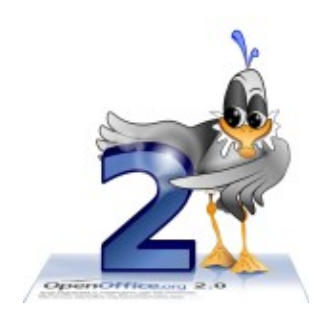

*Version 1.00 du 31.03.2006*

Réalisé avec : **OOo 2.0.1** Plate-forme / Os : **Toutes**

*Distribué par le projet fr.OpenOffice.org*

### Table des matières

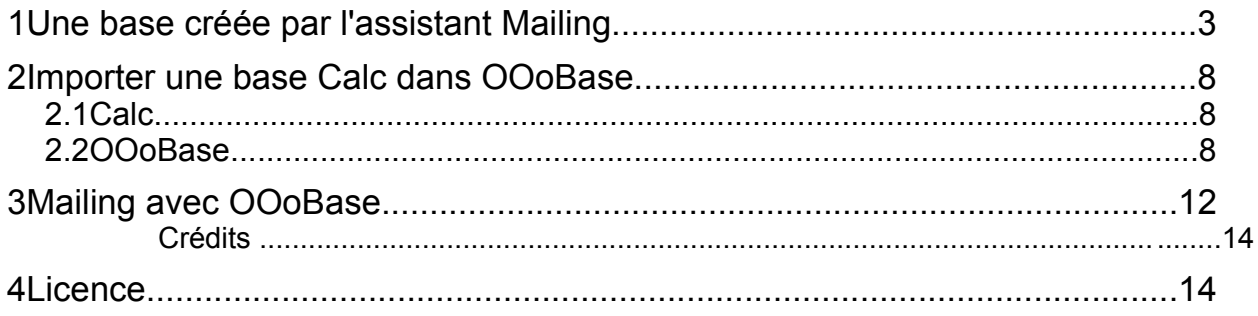

## **1 Une base créée par l'assistant Mailing**

Ceci est un rappel pour évoquer la question de mise à jour de la base utilisée pour le mailing.

La base de données est le fichier qui contient la liste des contacts (nom, prénom, adresse, etc.)

L'étape 3 de l'assistant Mailing permet de créer une base > cliquer sur **Sélectionner une liste d'adresses...**

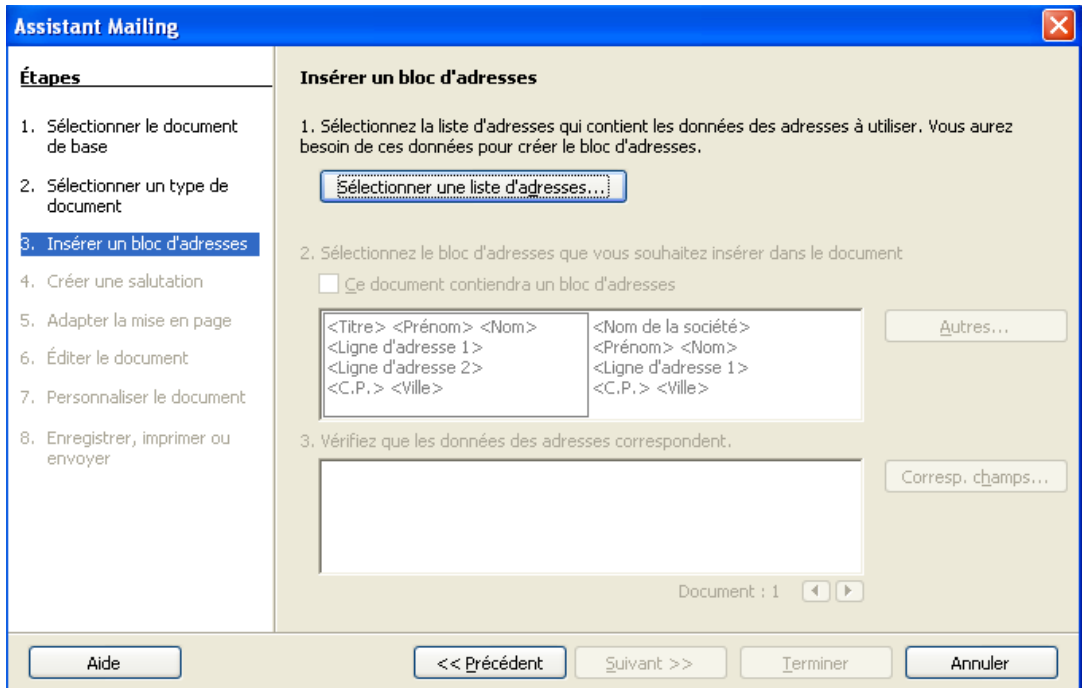

Cliquer sur **Créer** pour créer une nouvelle base

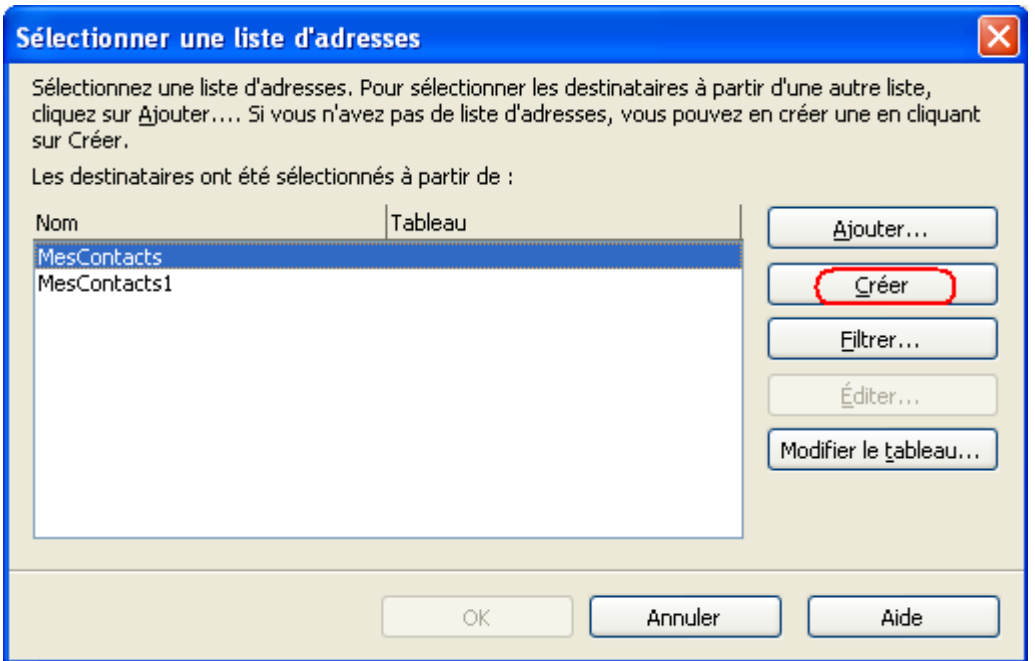

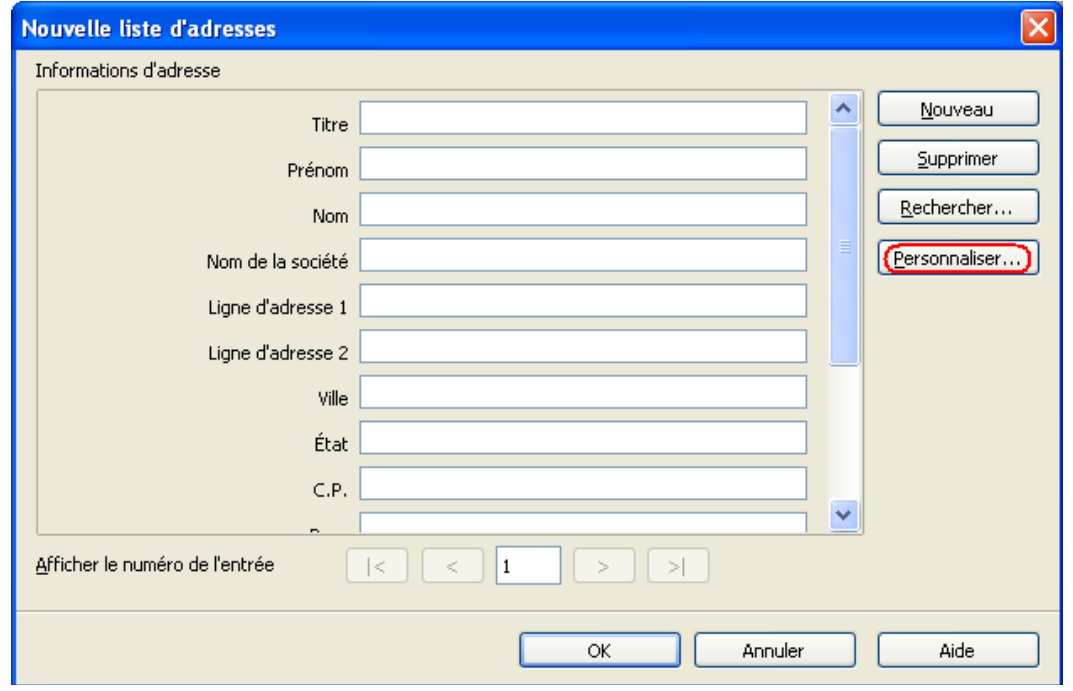

Le formulaire de saisie dépend des champs de la base. Ce formulaire est modifiable avec **Personnaliser**.

Chaque nouvelle fiche/ enregistrement est créée en cliquant le bouton Nouveau. Cliquer sur le bouton **OK** ouvre la boîte d'enregistrement qui demande le nom de la base.

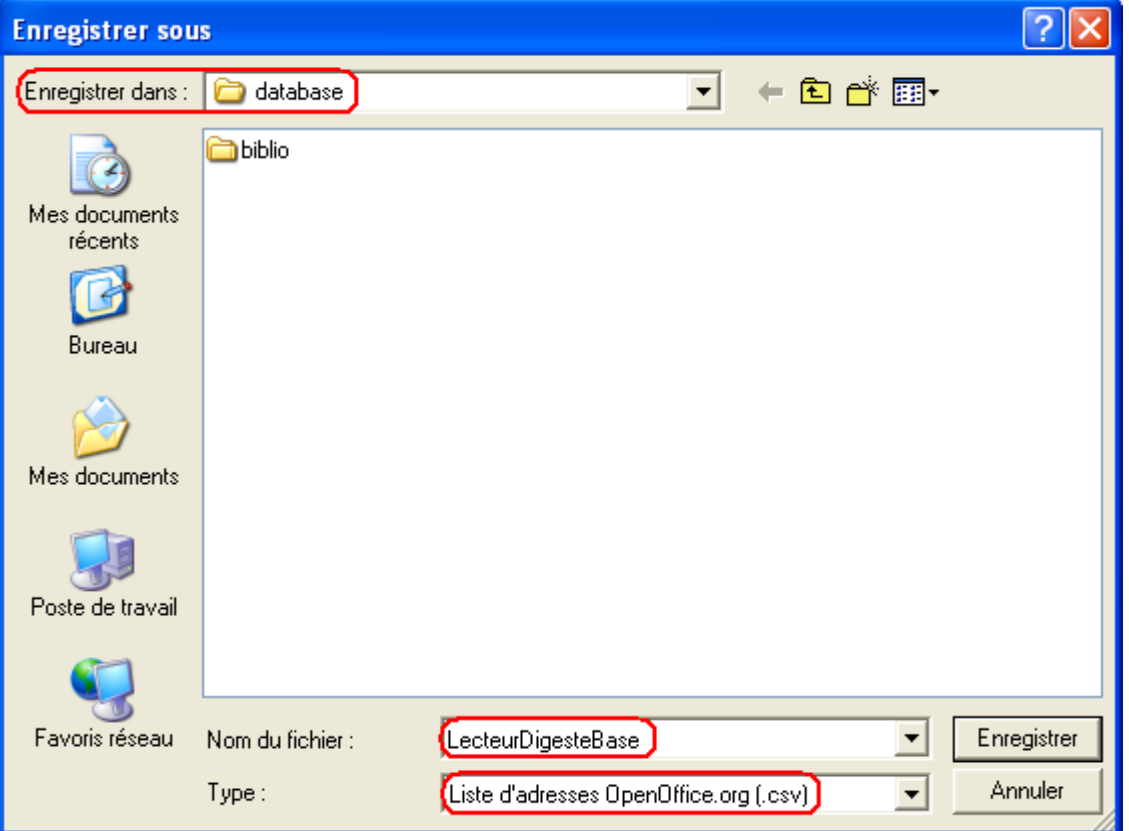

OpenOffice.org crée une liste de type NomDeLaBase.csv (comma separated values), cette liste pointe vers une table qui est dans la base NomDeLaBase.odb (open data base).

Ex: LecteurDigeste.csv et LecteurDigeste.odb

Par défaut le fichier.csv est enregistré dans:

C:\ Documents and Settings\ Propriétaire\ Application Data\ OpenOffice.org2\ user\database.

Et le fichier.odb dans C:\ Documents and Settings\ Propriétaire\ Mes documents.

Où C:\ représente le disque dur local, celui qui est dans le PC par opposition à un disque dur qui serait sur un serveur en réseau.

Une fois cette étape finie, l'assistant Mailing passe aux étapes suivantes, 4,5,6,7, pour finaliser le mailing.

Pour avoir une visualisation de la base, appuyer sur la touche F4 ou cliquer l'icône Source de données dans la barre d'outils Normal.

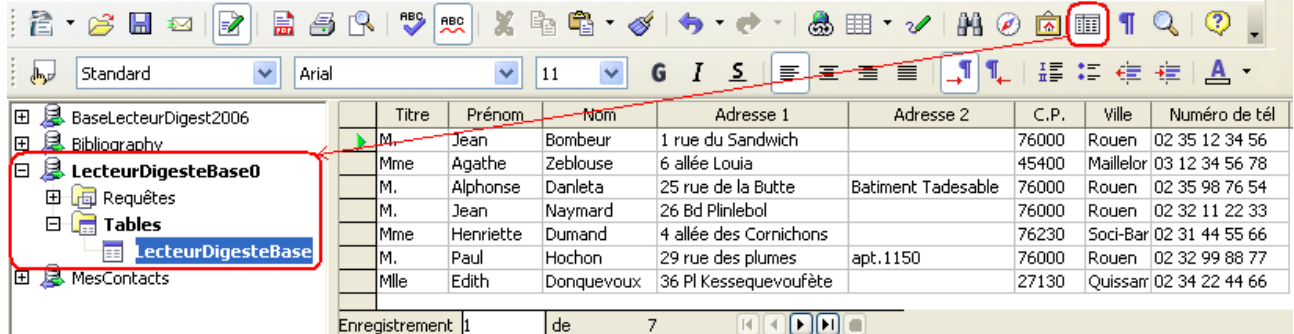

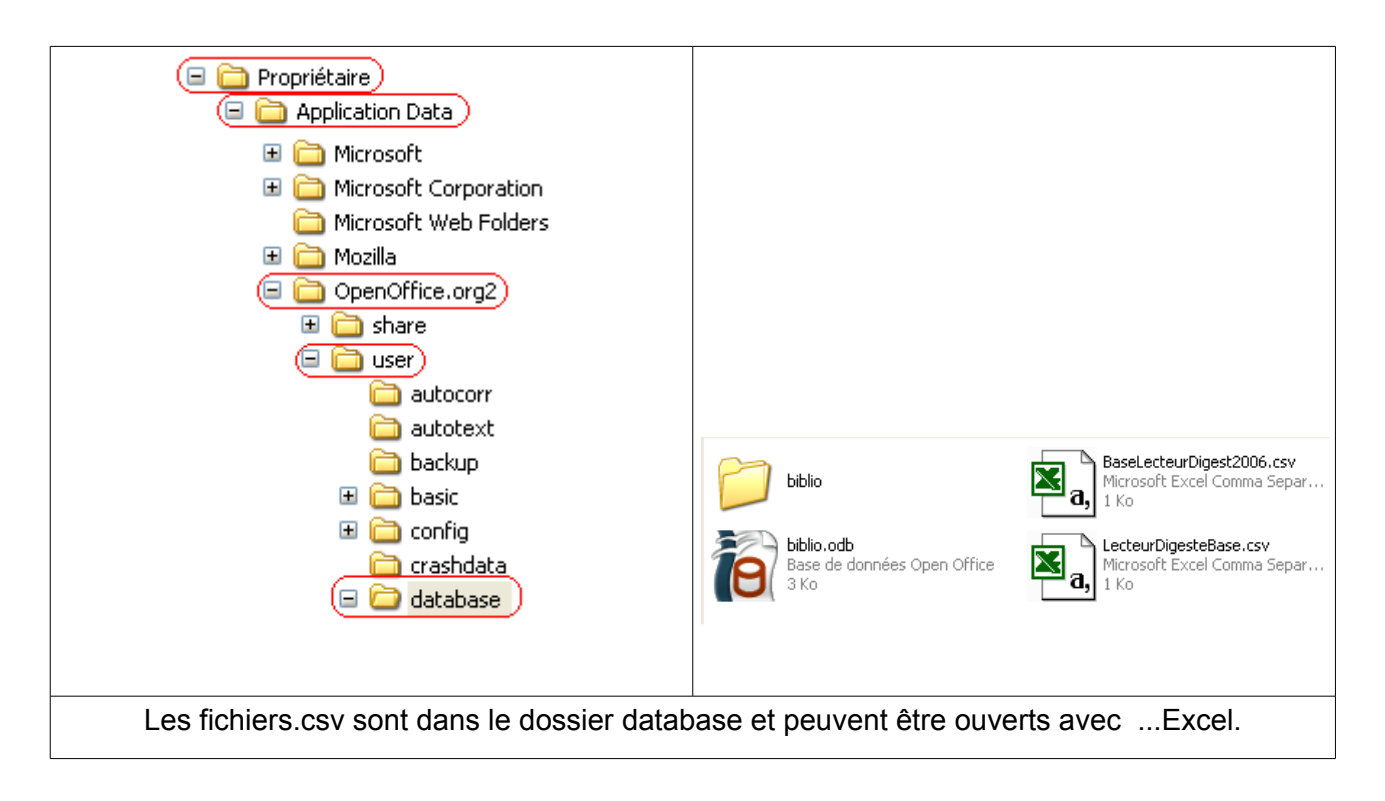

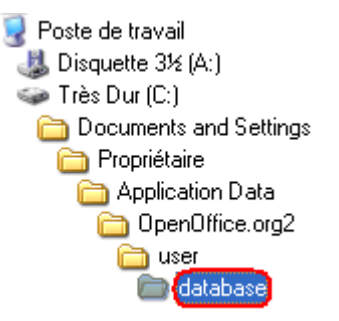

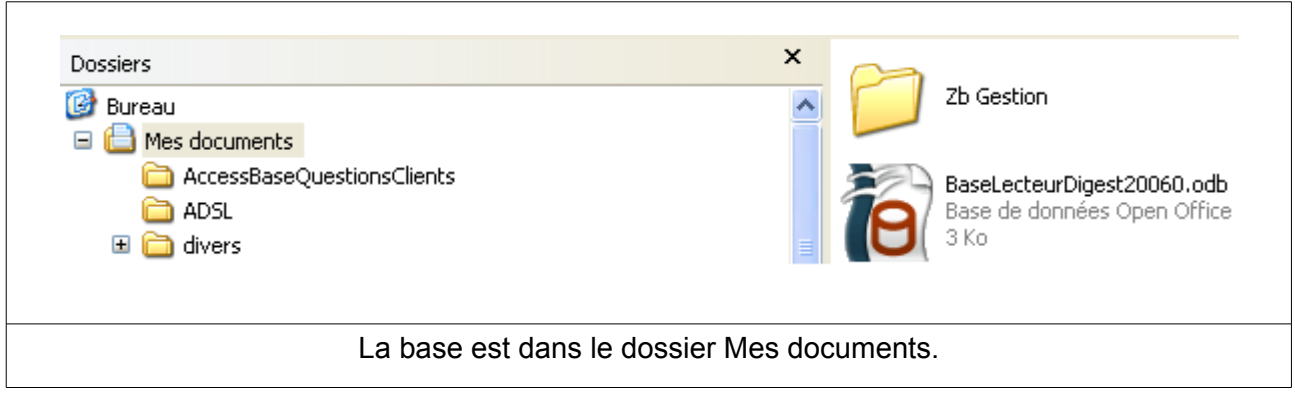

Un double clic sur le fichier

BaseLecteurDigeste20060.odb ouvre le module OpenOffice.org Base.

OooBase permet de créer une base relationnelle: les données sont stockées sous forme de tables et ces tables peuvent être reliées entre elles.

L'assistant Mailing a donc créé une table du même nom que la base (nom fixé par l'utilisateur).

Par défaut le module OooBase est sur Formulaires, il faut cliquer sur Tables dans la colonne de droite pour afficher les tables de la base.

Un double clic sur la table permet de voir son contenu.

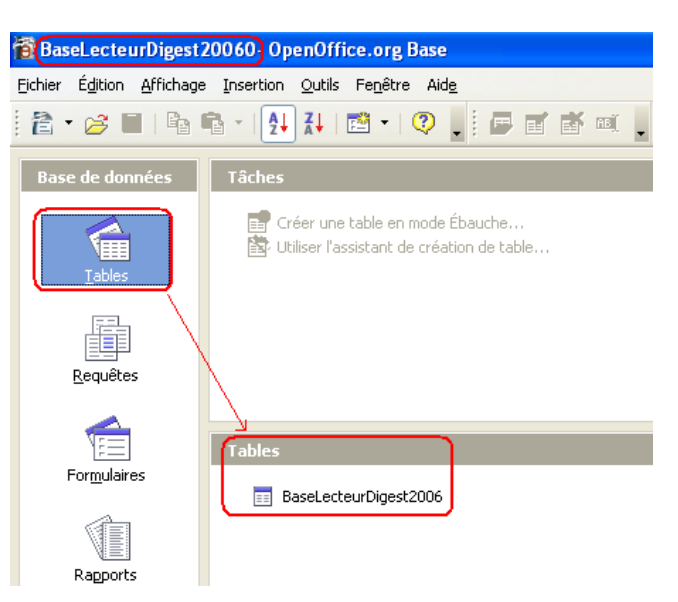

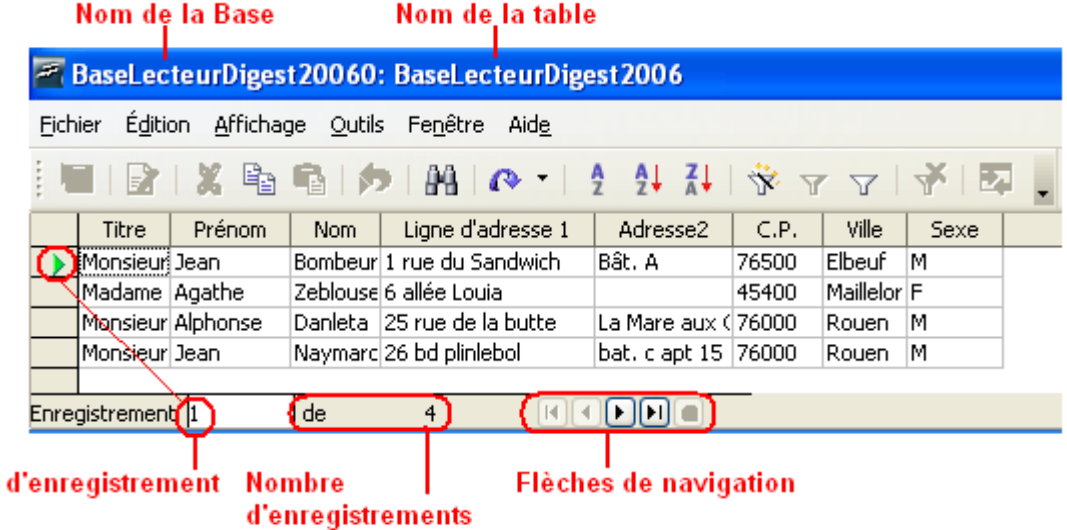

Les outils sont en gris fantôme, ils ne sont pas disponibles. Il n'est possible que de voir lecontenu de la table,mais pas de la modifier (ajouter ou supprimer un enregistrement).

N°

La table ne peut pas être modifiée car elle ne possède pas de colonne ou champ contenant une donnée unique et permettant d'identifier de façon unique chaque ligne/ enregistrement de la table.

Ce champ d'identification s'appelle une **clé primaire**.

Une solution serait de rajouter ce champ clé primaire: clic droit sur la table > Modifier.

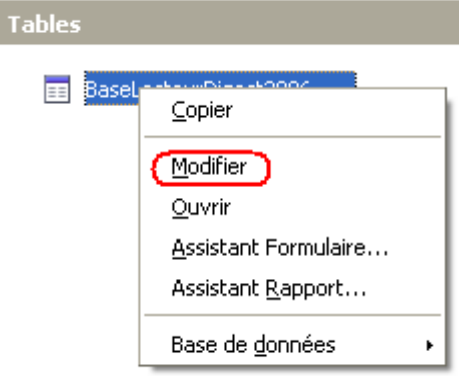

En mode Ébauche de table, insérer un champ supplémentaire qui servirait de clé primaire.

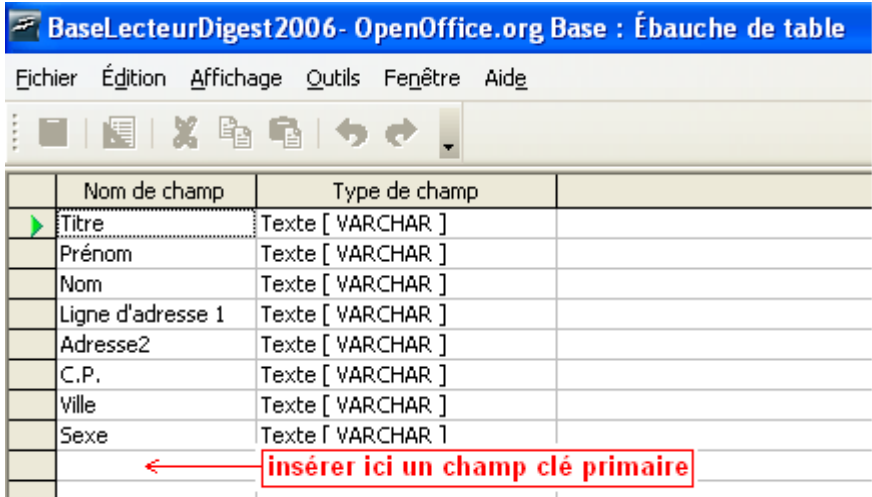

Mais les outils sont aussi en gris fantôme.

La table est protégée, il n'est possible que de voir sa structure (ses champs), mais aucune modification n'est possible.

Il existe alors 2 solutions:

- Importer une base Calc et créer lors de l'importation une clé primaire.
- Créer sous Base une table avec un champ clé primaire.

La première solution est la plus simple, elle ne nécessite aucune connaissance préalable en ce qui concerne la conception de table dans une base de données relationnelle. C'est celle qui sera traitée ici.

La seconde solution ne peut être envisagée qu'après avoir vu les éléments constitutifs d'une base relationnelle.

# **2 Importer une base Calc dans OOoBase**

## *2.1 Calc*

Créer la base sous Calc. Elle est constituée d'entête de colonnes. Les colonnes sont des champs, les lignes des enregistrements.

Exemple

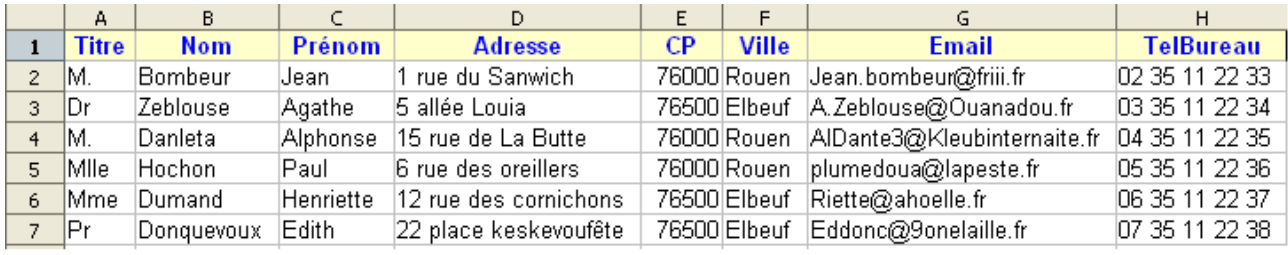

Sélectionner toute la base > cliquer l'icône **Copier**.

Fermer Calc.

## *2.2 OOoBase*

Ouvrir un fichier Base.

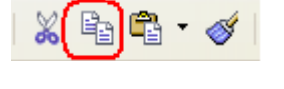

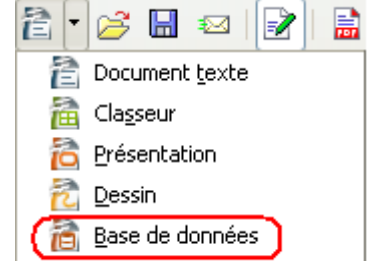

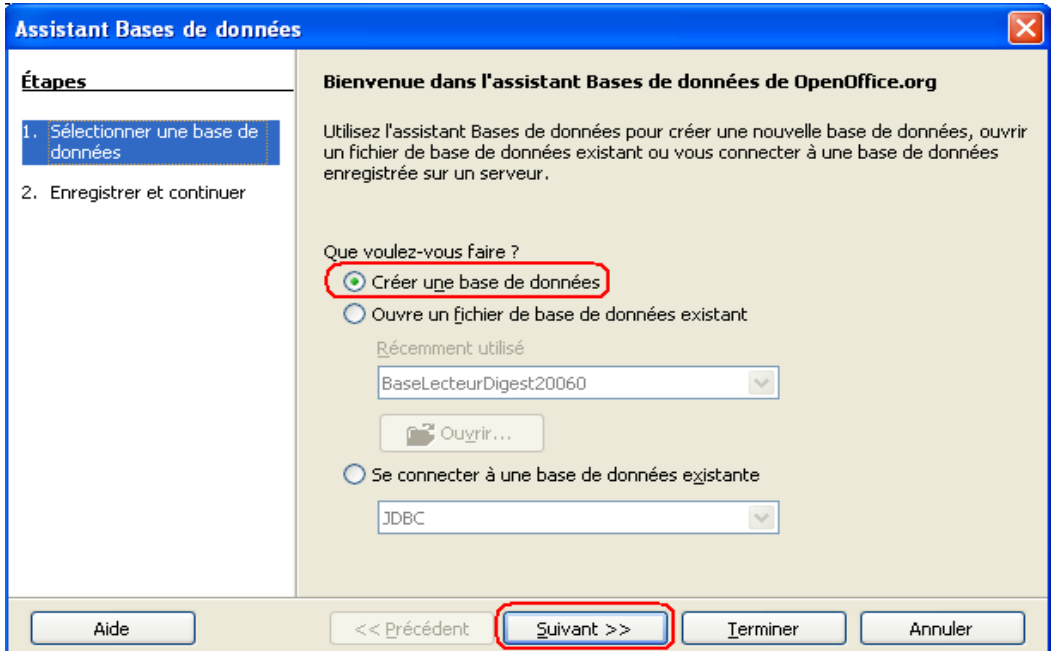

Cocher **Créer un base de données** > cliquer **Suivant**>>

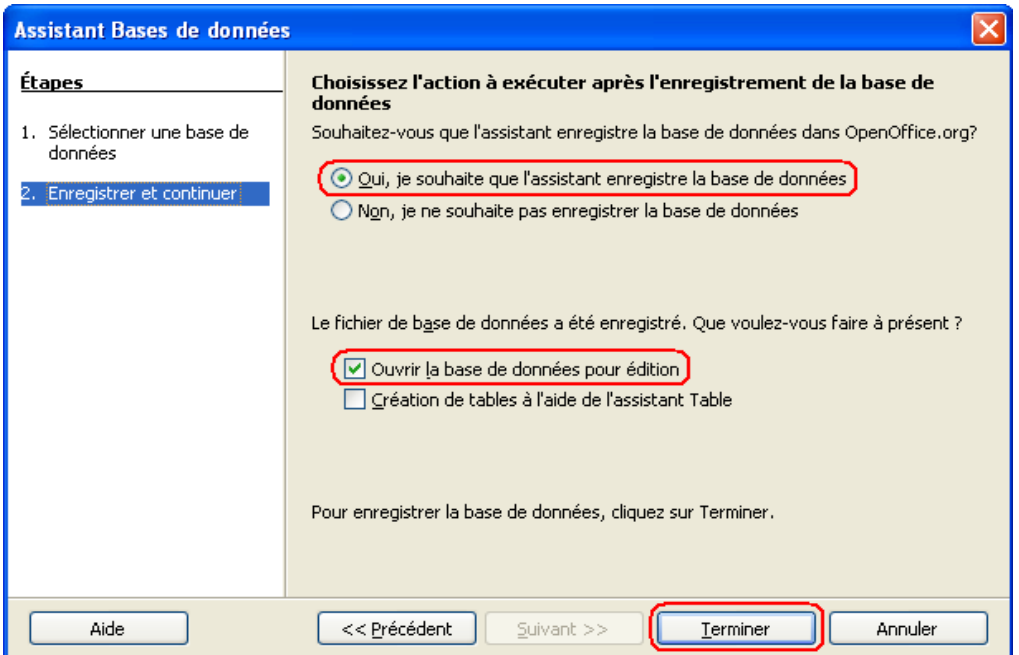

**Oui, je souhaite qu'Assistant enregistre la base de données**: OOo va créer un chemin d'accès pour cette base. Ex: c:\Document and Settings\Propriétaire\Mes documents\Mes bases

**Ouvrir la base de données pour édition**: pour accéder à la base et ses objets (Tables, Requêtes, Formulaires, Rapports).

Cliquer **Terminer** ouvre la boîte d'enregistrement.

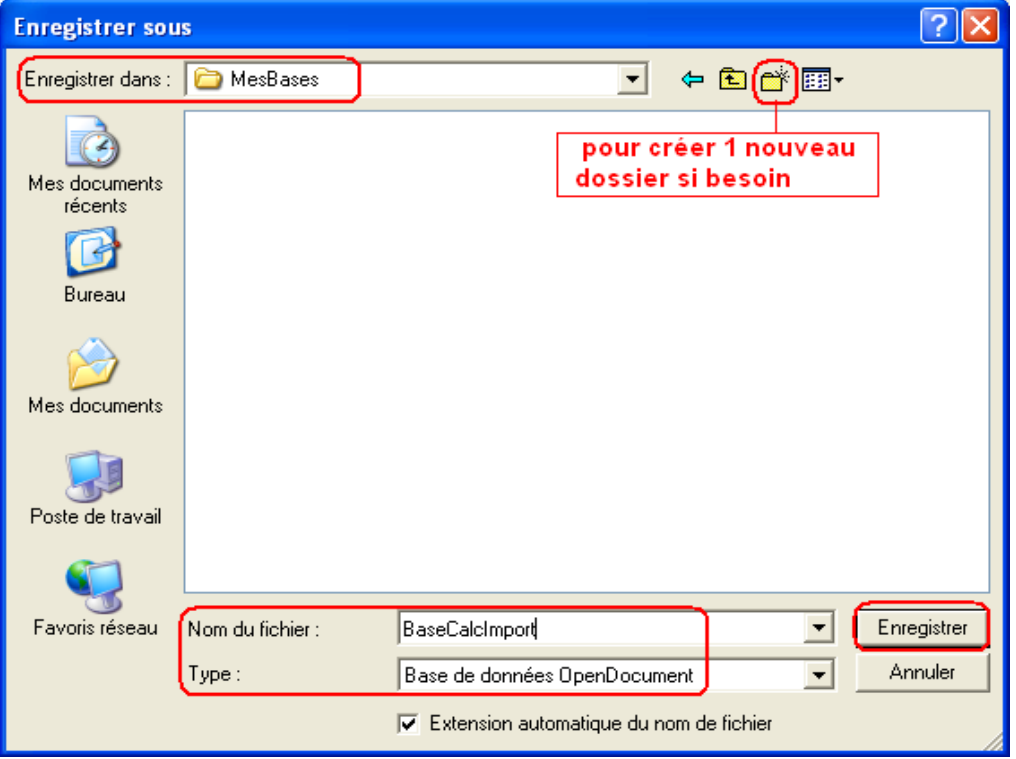

Entrer le nom de la base > cliquer **Enregistrer**

OooBase s'ouvre.

MailingMiseAJourBase.odt **Retour au [Sommaire](#page-12-0) 19 / 14** 

Cliquer sur Tables dans la colonne de gauche.

Faire un clic droit dans la partie Tables de droite pour obtenir le menu contextuel > cliquer **Coller**

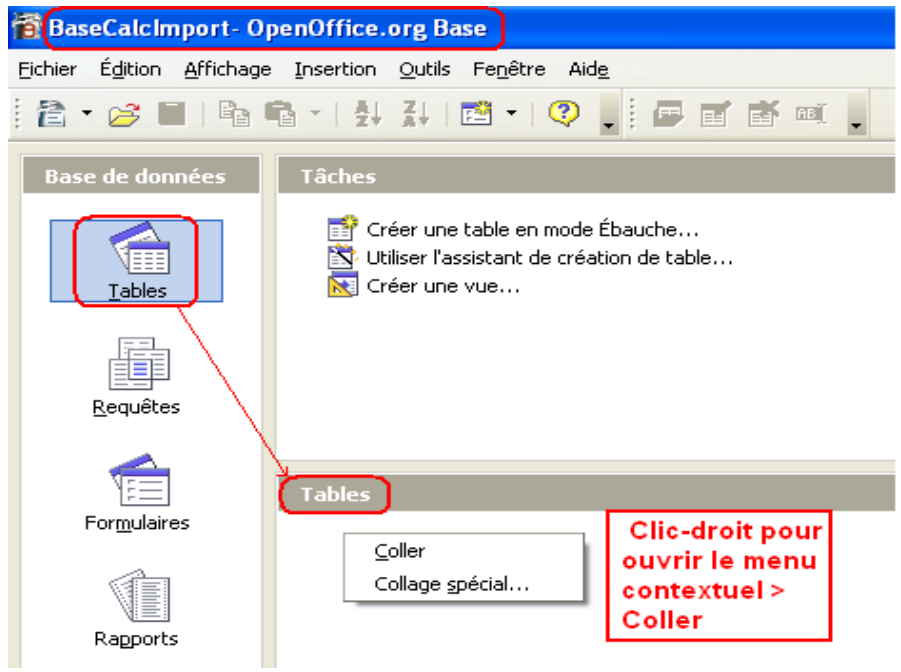

**Coller** ouvre la boîte de dialogue **Copier la table**

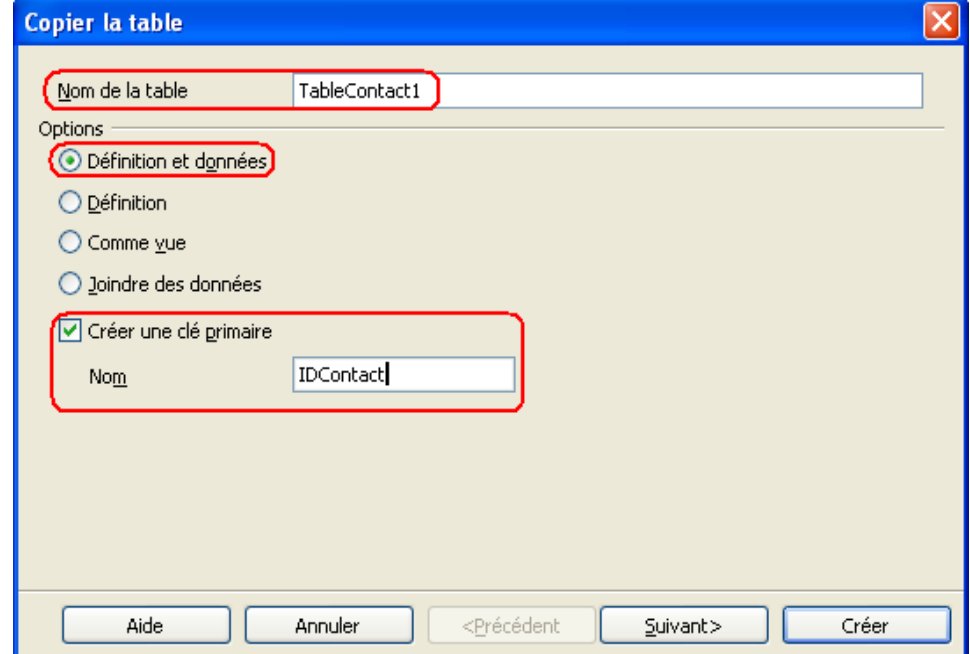

Entrer un nom de table commençant par le mot "table" pour identifier l'objet facilement. Ex : TableContact1. Le nom de la table doit être de préférence sans espaces ni lettres accentuée.

Cocher **Créer une clé primaire** > entrer un nom pour le champ clé primaire. Ex : IDContact.

Suivant>

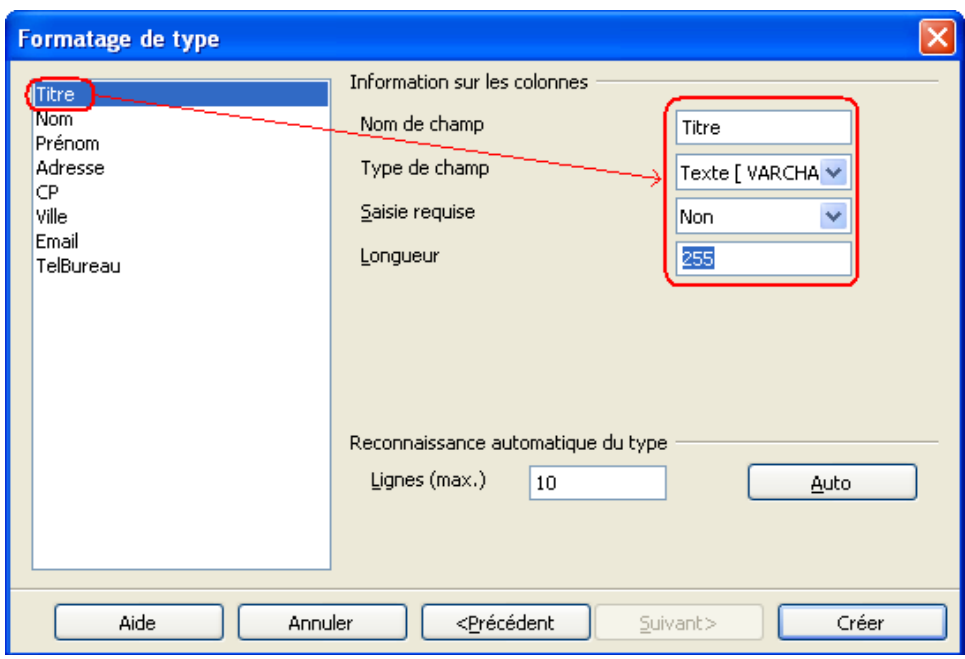

vérifier chaque champ:

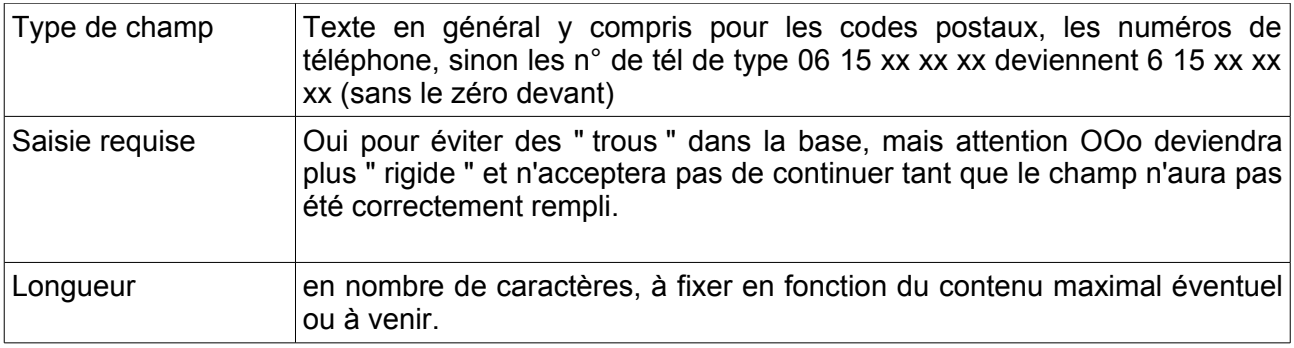

#### Cliquer sur **Créer**

la table apparaît dans la partie Tables en bas à droite.

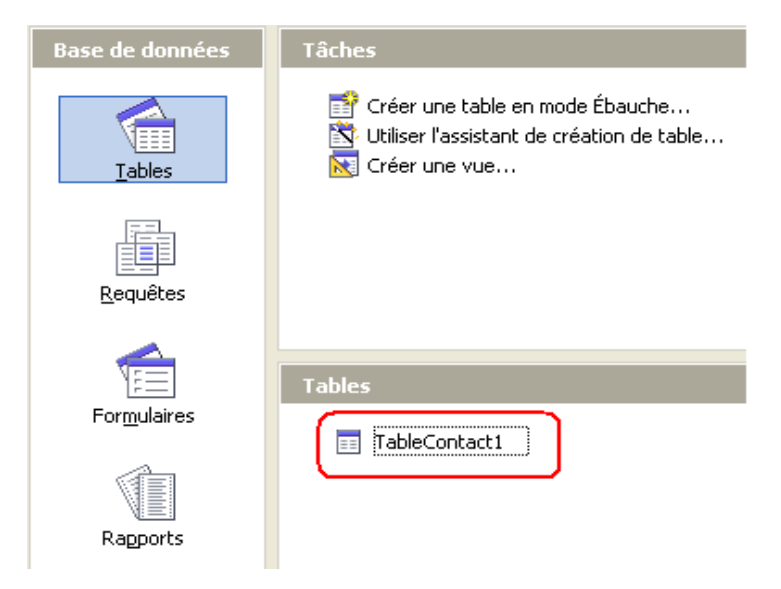

Double clic sur TableContac1 pour voir le contenu, ajouter ou supprimer des enregistrements.

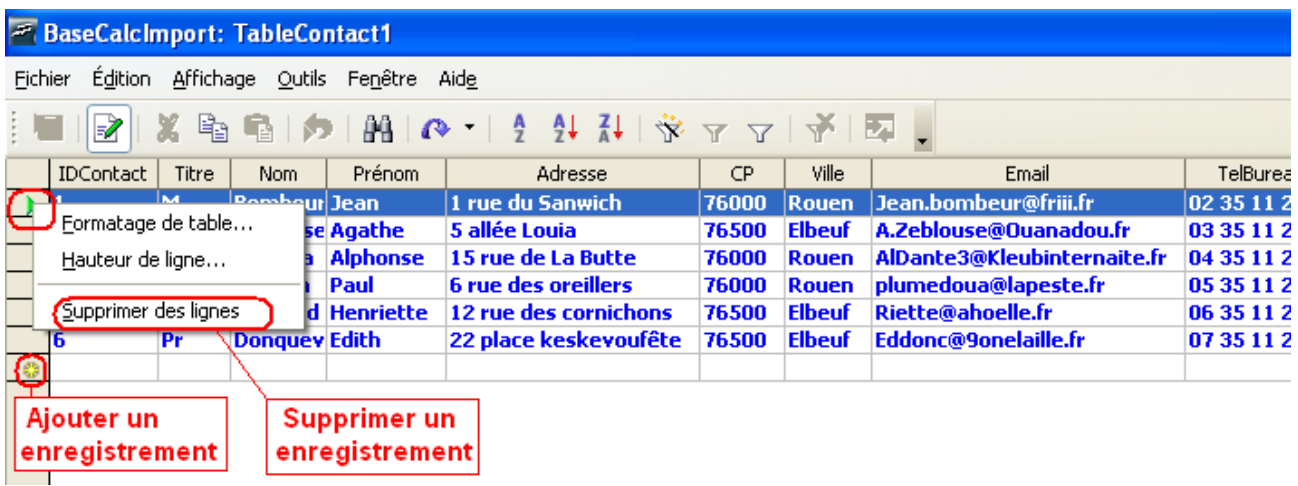

Pour **arrêter** une saisie en cours > touche **Echap**. Pour **valider** une saisie > touche **Entrée**. Toute modification est automatiquement prise en compte et enregistrée!

# **3 Mailing avec OOoBase**

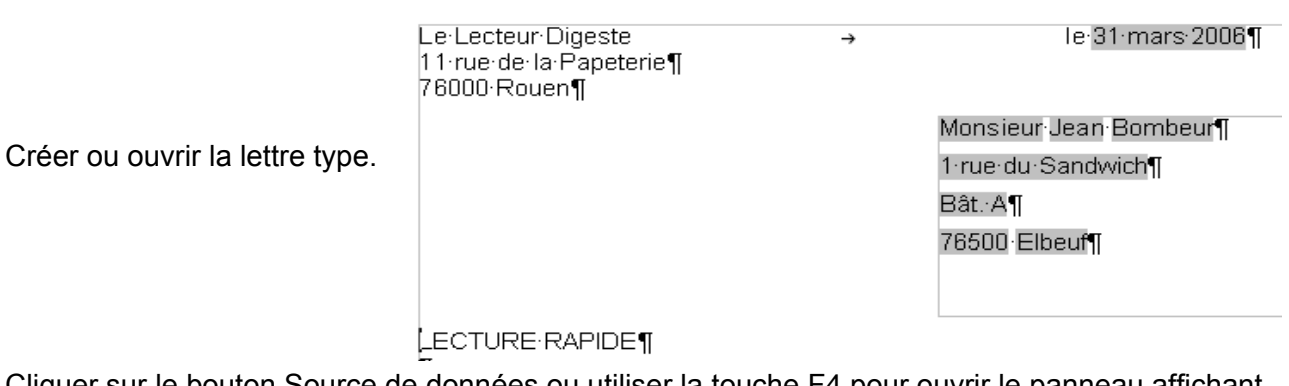

Cliquer sur le bouton Source de données ou utiliser la touche F4 pour ouvrir le panneau affichant les bases. Une des bases est peut être anciennement connectée au document principal.

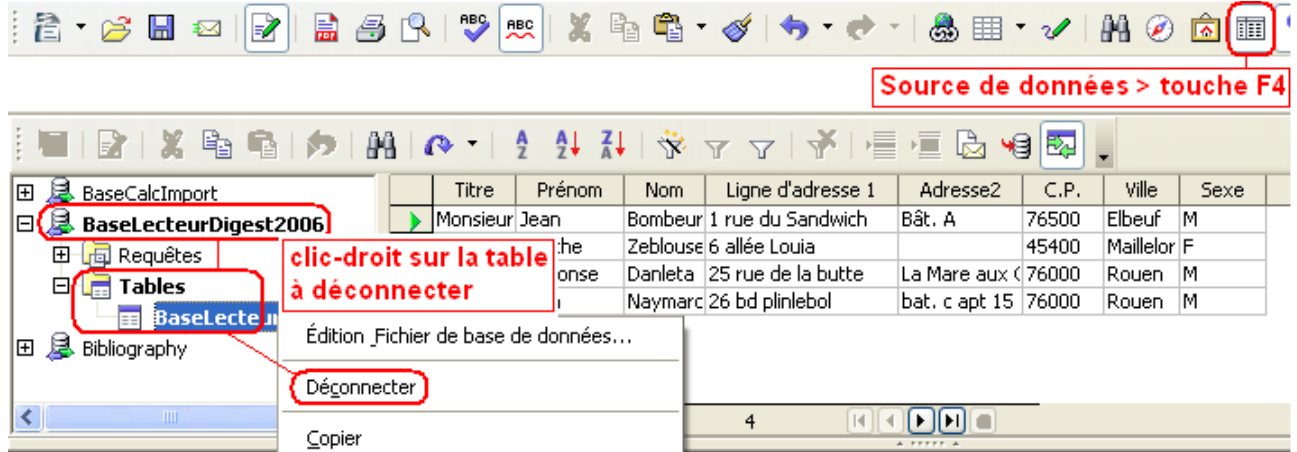

Sélectionner la nouvelle table à connecter au document principal.

Glisser/déposer les champs sur la lettre type.

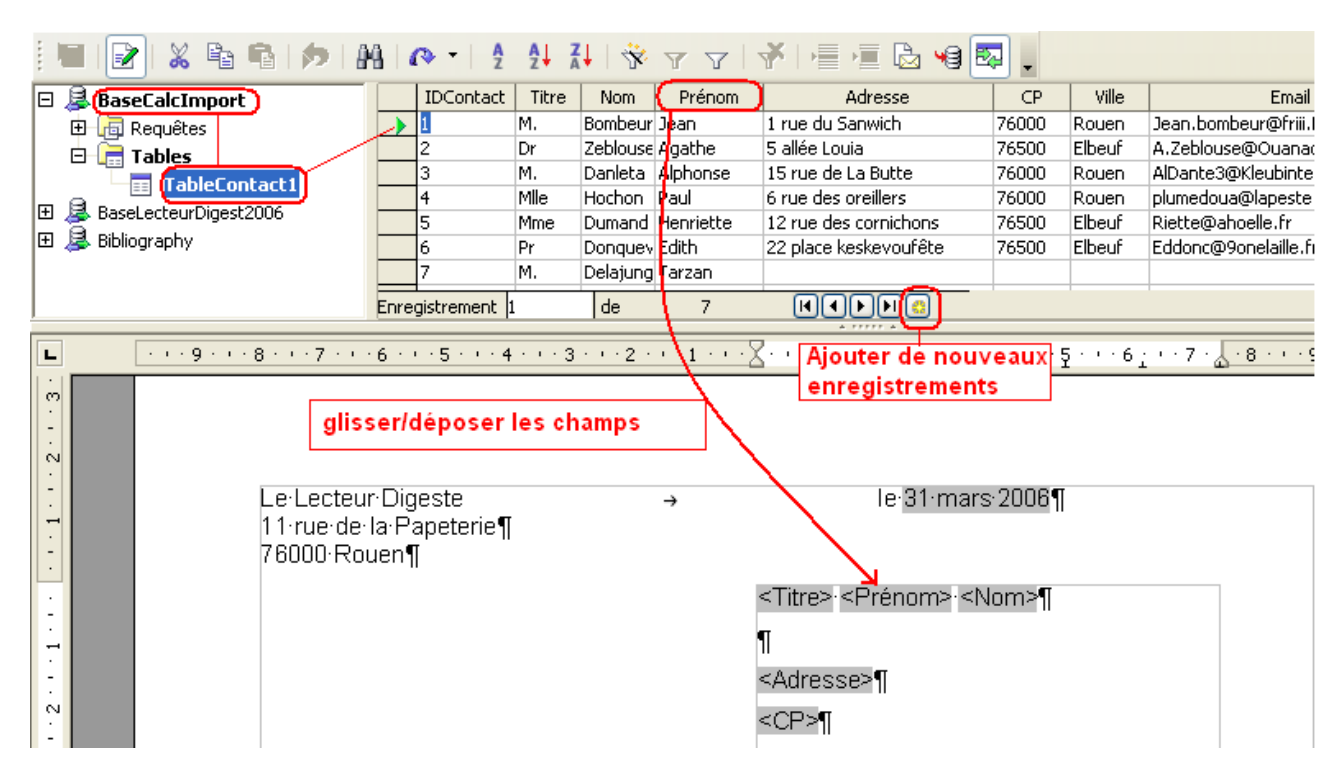

Il est possible d'ajouter ou de supprimer des enregistrements directement.

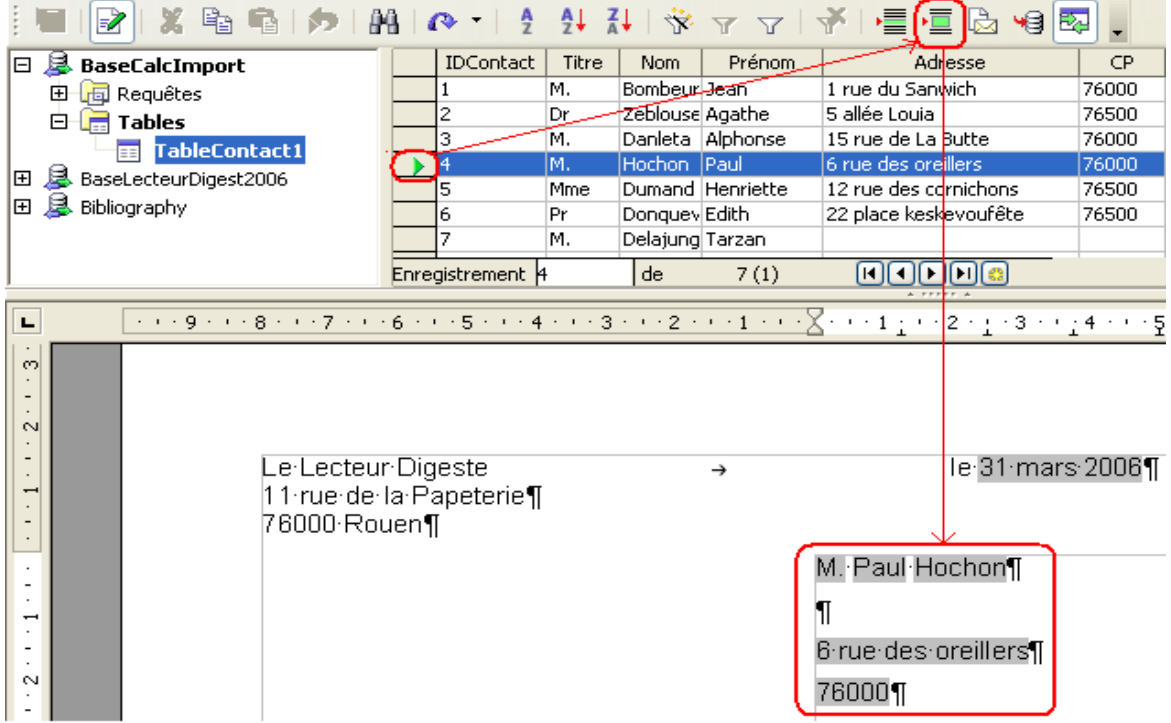

<span id="page-12-0"></span>Pour vérifier le mailing > sélectionner un enregistrement > cliquer le bouton **Données dans les champs** .

# **Crédits**

Auteur : **Guillaume Lébène**

Remerciement :

Intégré par : **Tony GALMICHE**

Contacts : **Projet Documentation OpenOffice.org - [fr.OpenOffice.org](http://fr.openoffice.org/)**

Traduction :

Historique des modifications **:**

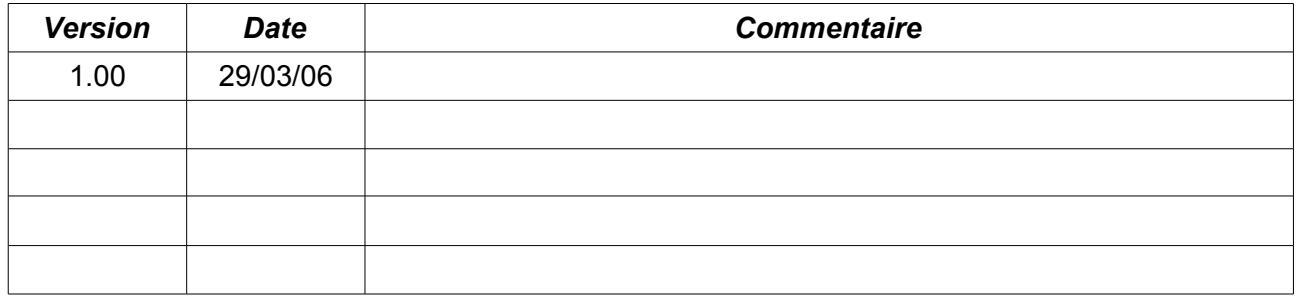

# **4 Licence**

#### **Appendix**

#### **Public Documentation License Notice**

The contents of this Documentation are subject to the Public Documentation License Version 1.0 (the "License"); you may only use this Documentation if you comply with the terms of this License. A copy of the License is available at *<http://www.openoffice.org/licenses/PDL.html>*.

The Original Documentation is Mise à jourd'une Base Mailing**.** The Initial Writer of the Original Documentation is Guillaume Lébène Copyright © 2006*.* All Rights Reserved. (Initial Writer contact(s): ).

Contributor(s): \_\_\_\_\_\_\_\_\_\_\_\_\_\_\_\_\_\_\_\_\_\_\_\_\_\_\_\_\_\_\_\_\_\_\_\_\_\_. Portions created by \_\_\_\_\_\_ are Copyright ©\_\_\_\_\_\_\_\_\_*[Insert year(s)]*. All Rights Reserved. (Contributor contact(s):\_\_\_\_\_\_\_\_\_\_\_\_\_\_\_\_*[Insert hyperlink/alias]*).

NOTE: The text of this Appendix may differ slightly from the text of the notices in the files of the Original Documentation. You should use the text of this Appendix rather than the text found in the Original Documentation for Your Modifications.